## **Aplikacja mobilna dla szkolnej platformy e-learningowej**

Jako dodatek ułatwiający korzystanie z naszej platformy e-learningowej, polecamy zainstalowanie mobilnej aplikacji o nazwie "moodle". Aplikacja dostępna jest na urządzenia z systemem Android w [GooglePlay](https://play.google.com/store/apps/details?id=com.moodle.moodlemobile&hl=pl) oraz na urządzenia z systemem iOS w [AppStore](https://apps.apple.com/pl/app/moodle/id633359593?l=pl).

## **UWAGA!**

Jeżeli posiadasz komputer z dostępem do Internetu zdecydowanie **zalecamy używanie komputera** do korzystania z platformy! Aplikacja jest tylko dodatkiem ułatwiającym np. przesyłanie zdjęć na platformę.

Po zainstalowaniu aplikacji pojawi się nam ekran powitalny proszący nas o odpowiedź czy jesteśmy uczniem czy nauczycielem. Odpowiadamy "I'M LEARNER" co oznacza, że jesteśmy uczniem.

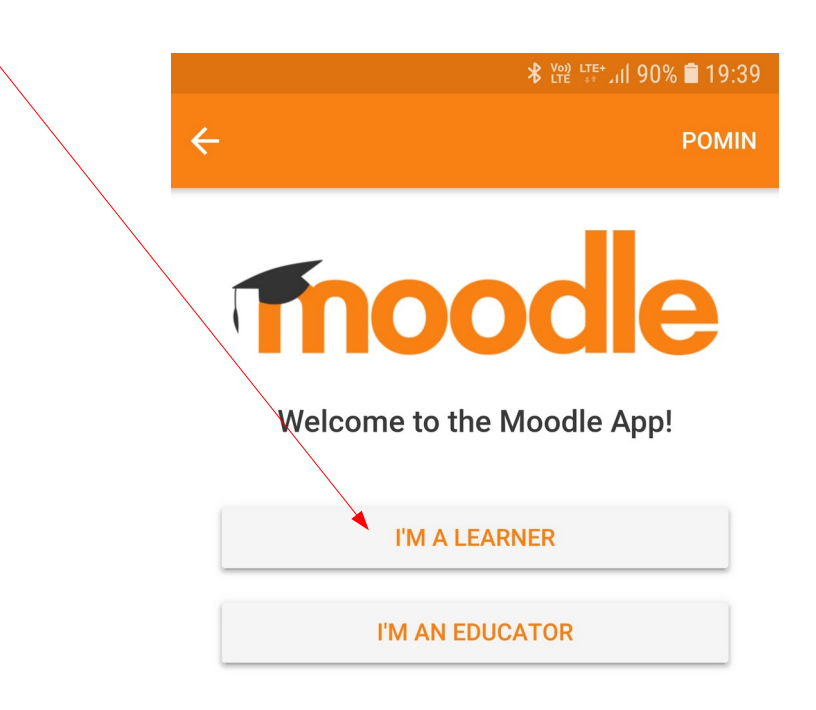

Następnie, pojawi nam się ekran proszący nas o wpisanie adresu platformy e-learningowej.

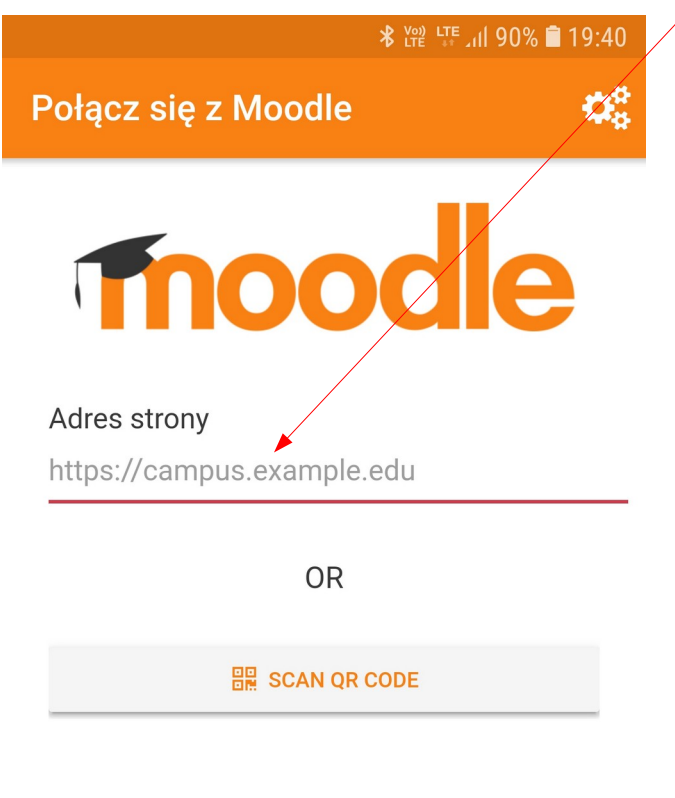

Need help?

Wpisujemy tam nauka.spbogucice.pl i klikamy "Connect to your site".

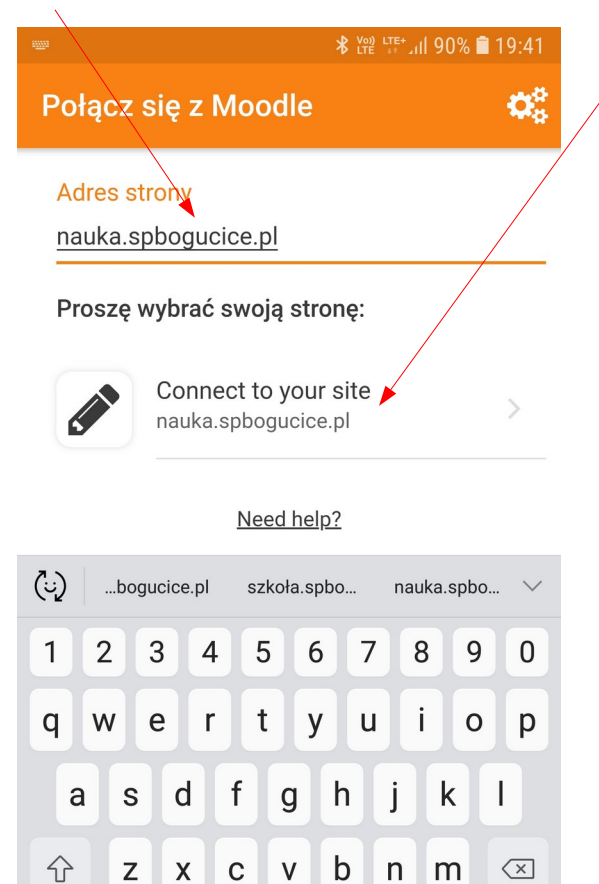

4 Polski ⊳

Idź

 $\ddot{\phantom{0}}$ 

 $!#1$ 

 $\overline{1}$ 

Gdy aplikacja połączy się już z naszą platformą poprosi nas o login (nazwę użytkownika) i hasło. Wpisujemy tutaj ten sam login i to samo hasło, którego uczeń używa do logowania się do platformy na komputerze (to samo co do komputerów w szkole). Po wpisaniu tych danych klikamy "**Zaloguj się**"

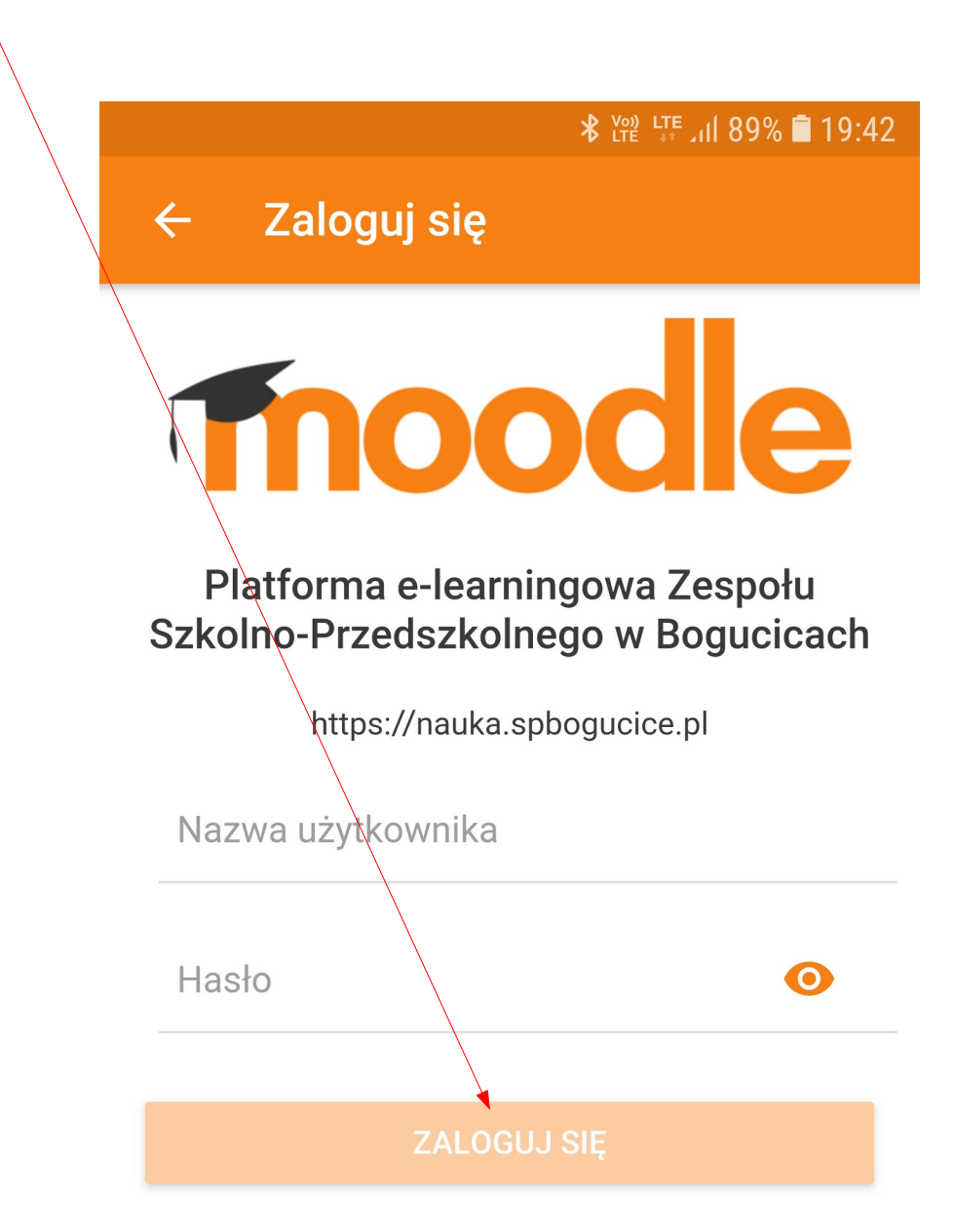

Zapomniałeś(aś) nazwy użytkownika lub hasła?

Gdy już się zalogujemy, uczeń będzie widział swoje lekcje podobnie jak w wersji komputerowej tej platformy. Dalsza obsługa platformy przebiega analogicznie. Szczegóły zostały opisane w instrukcji używania platformy (na stronie internetowej szkoły).

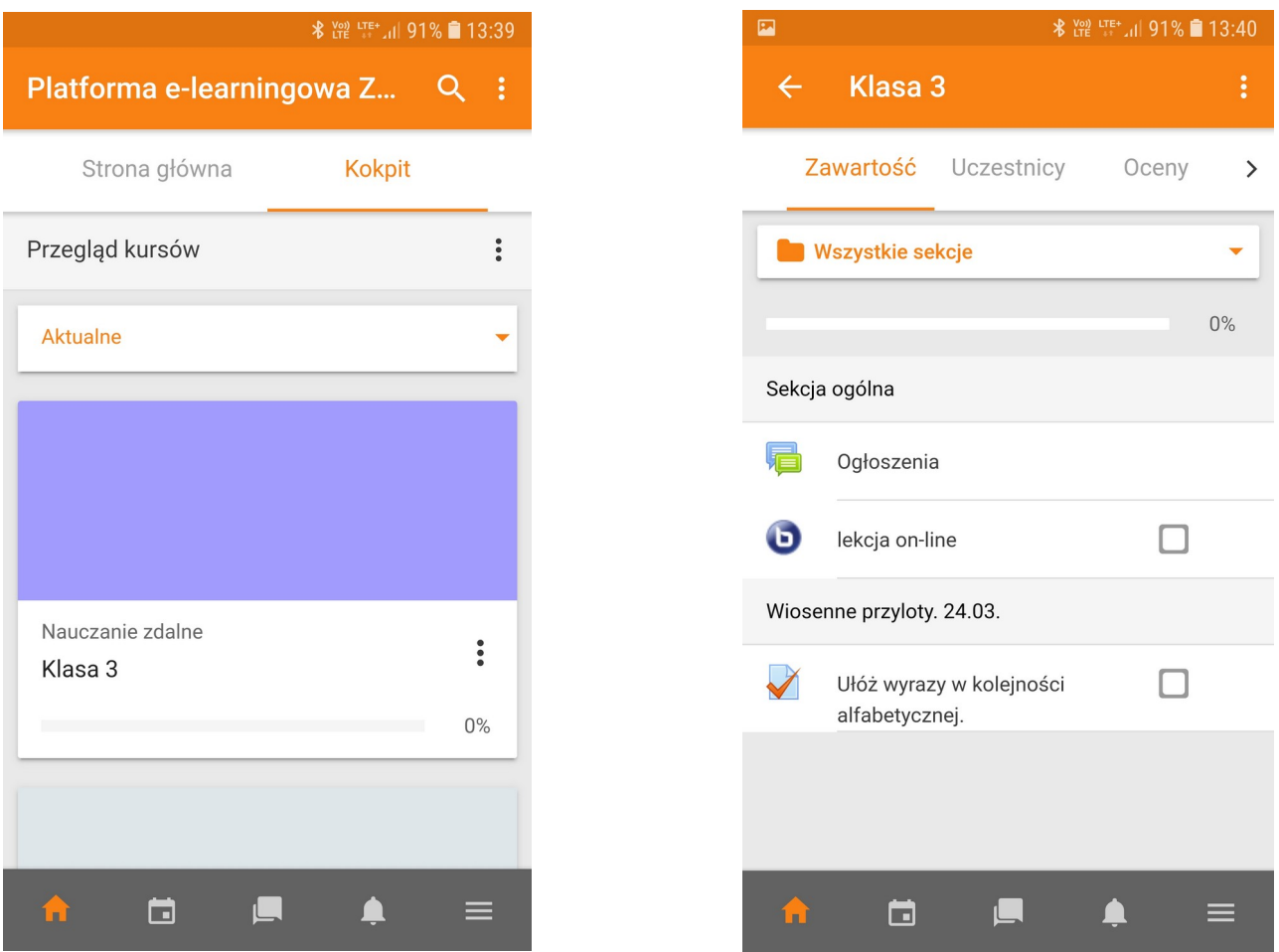

## **UWAGA!**

Aplikacja mobilna nie obsługuje wideokonferencji! Gdy przejdziemy z aplikacji mobilnej na wideokonferencję zostanie ona otwarta w przeglądarce internetowej telefonu. To czy konferencja będzie działać (szczególnie mikrofon dziecka), zależy w dużej mierze od wersji telefonu i systemu operacyjnego na nim. Dla tego właśnie **zdecydowanie zalecamy korzystanie z komputera.**

## **Przykład przesyłania zdjęcia jako odpowiedź do zadanego zadania**

Aplikacja mobilna na smartfona lub tablet jest szczególnie przydatna, gdy chcemy przesłać zdjęcie jako odpowiedź do zadania zadanego przez nauczyciela. Jako przykład, posłuży nam tutaj zadanie z kaligrafii.

Klikamy na zadanie, które chcemy oddać:

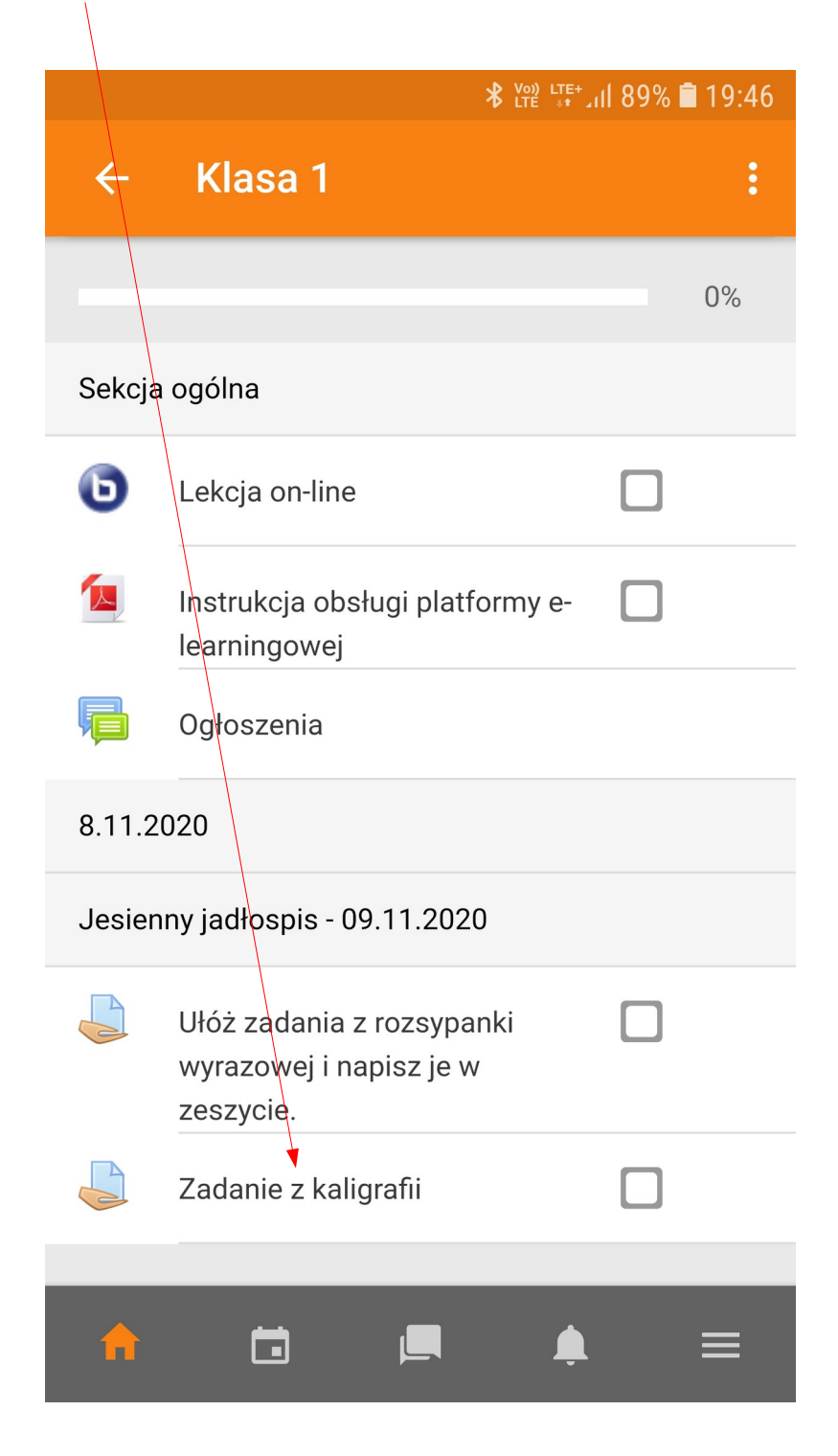

Pojawi nam się widok naszego zadania. Możemy tutaj zobaczyć jego opis (treść zadania), jak i jego status (czy zostało już przesłane i ocenione). Klikamy "Dodaj zadanie"

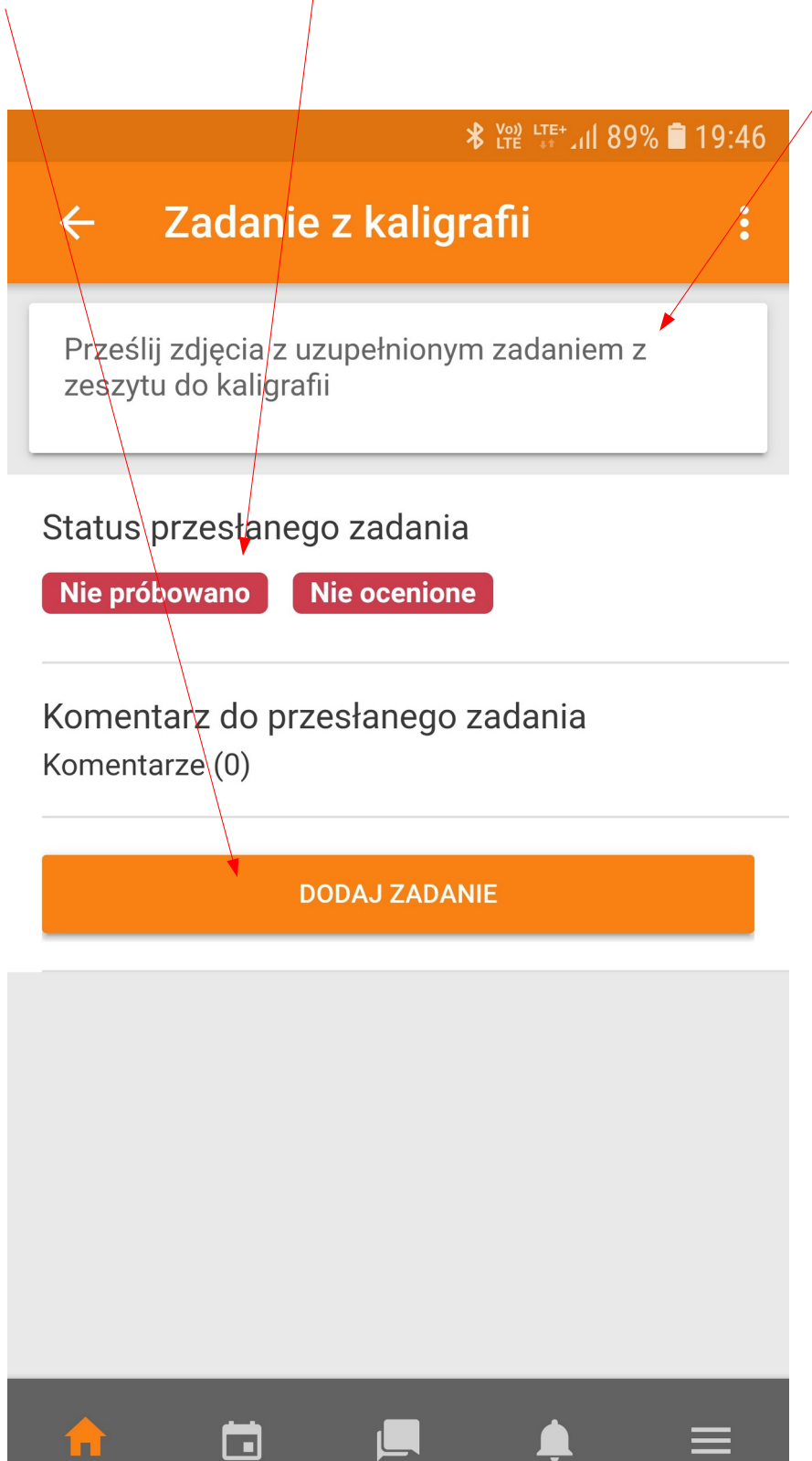

Naszym oczom ukaże się ekran pozwalający na dodanie plików, które chcemy przesłać. Będziemy mieli również możliwość zrobienia zdjęcia i wysłania go. Klikamy "**Dodaj plik**"

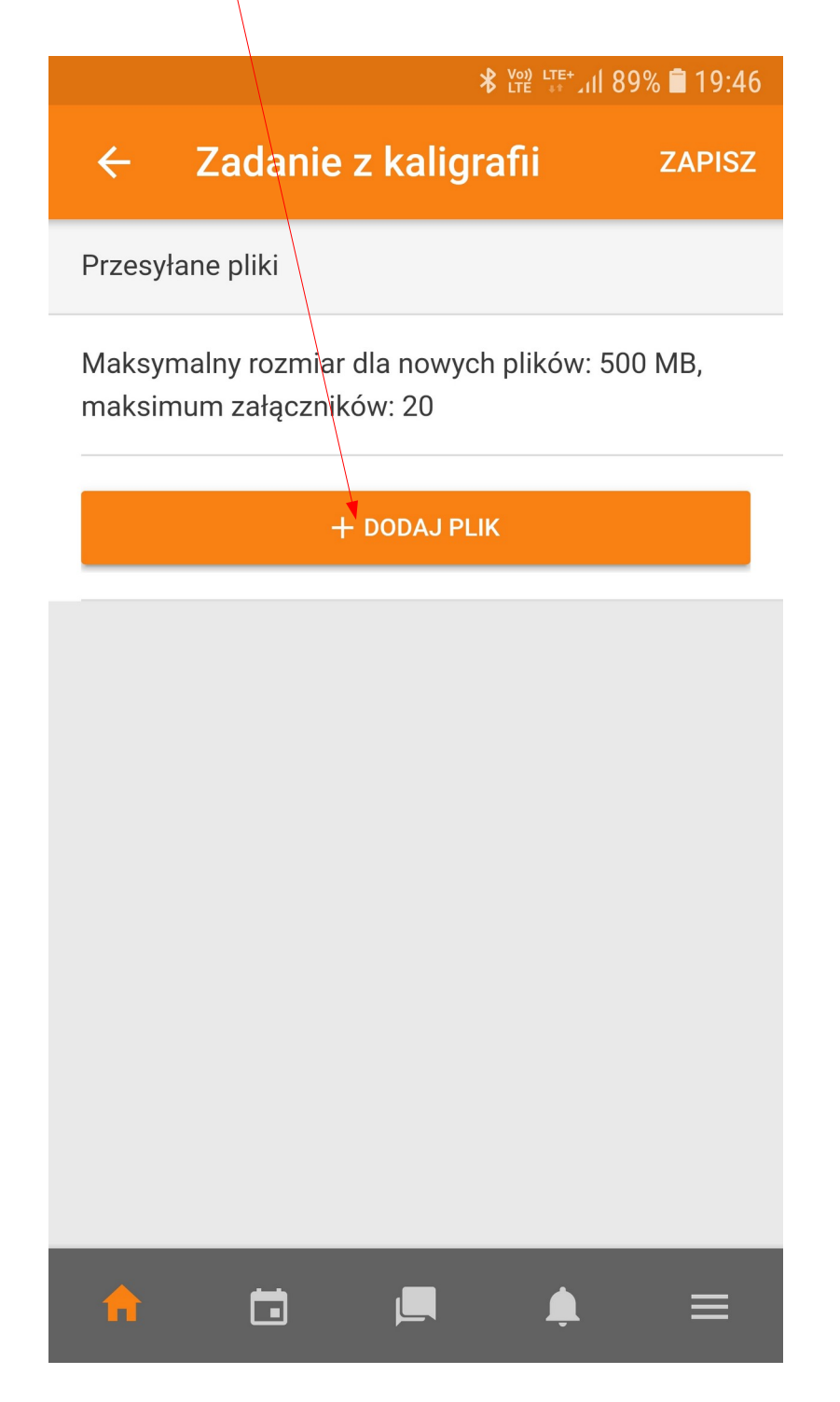

Teraz mamy możliwość wyboru co chcemy wysłać. Jeżeli chcemy zrobić zdjęcie i je przesłać wybieramy pozycję "Aparat"

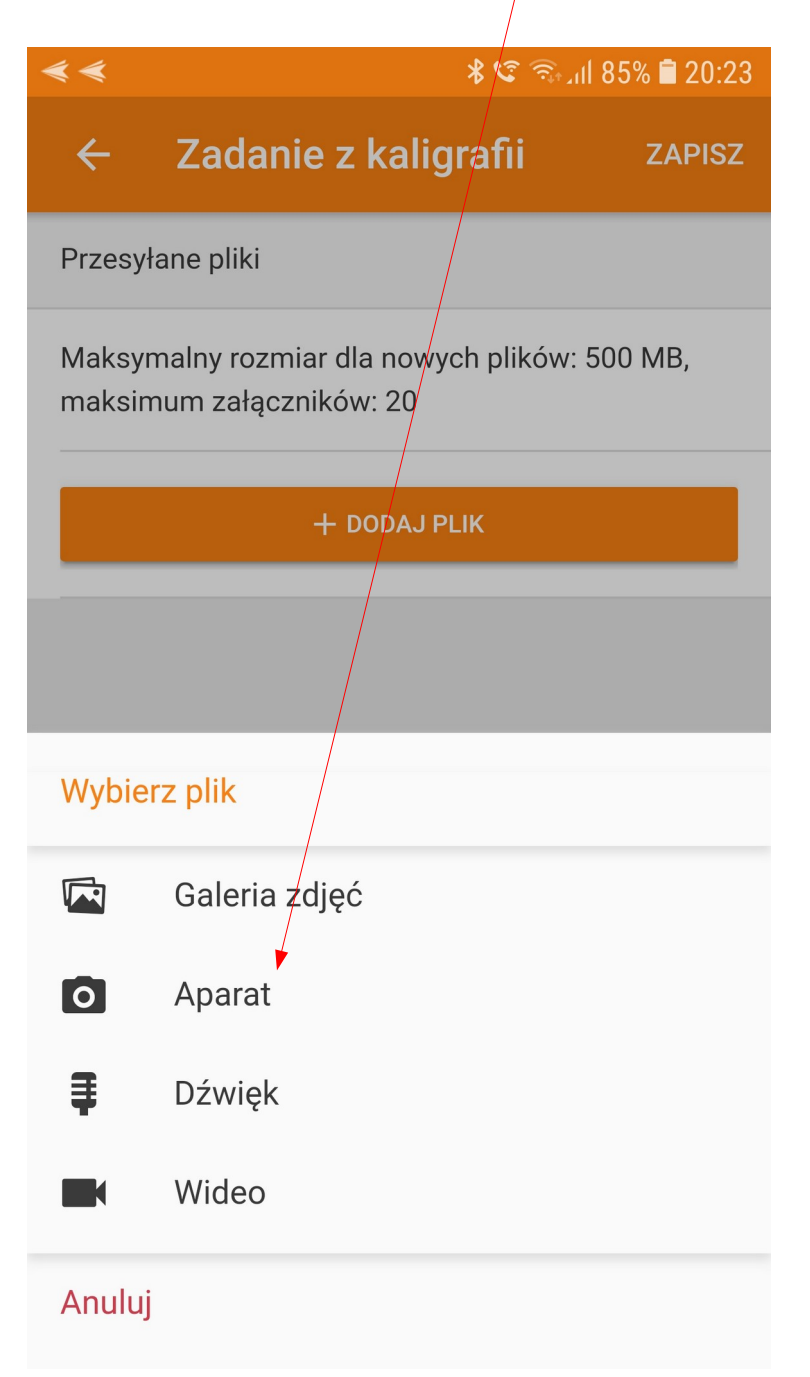

Jak widzimy możemy również przesłać już wcześniej zrobione zdjęcie lub inny plik, wybierając "Galeria zdjęć", lub nagrać dźwięk czy film.

Za pierwszym razem system Andriod zapyta się nas o pozwolenie na dostęp do aparatu oraz pamięci. Musimy zezwolić, klikając dwa razy "**Zezwól**"

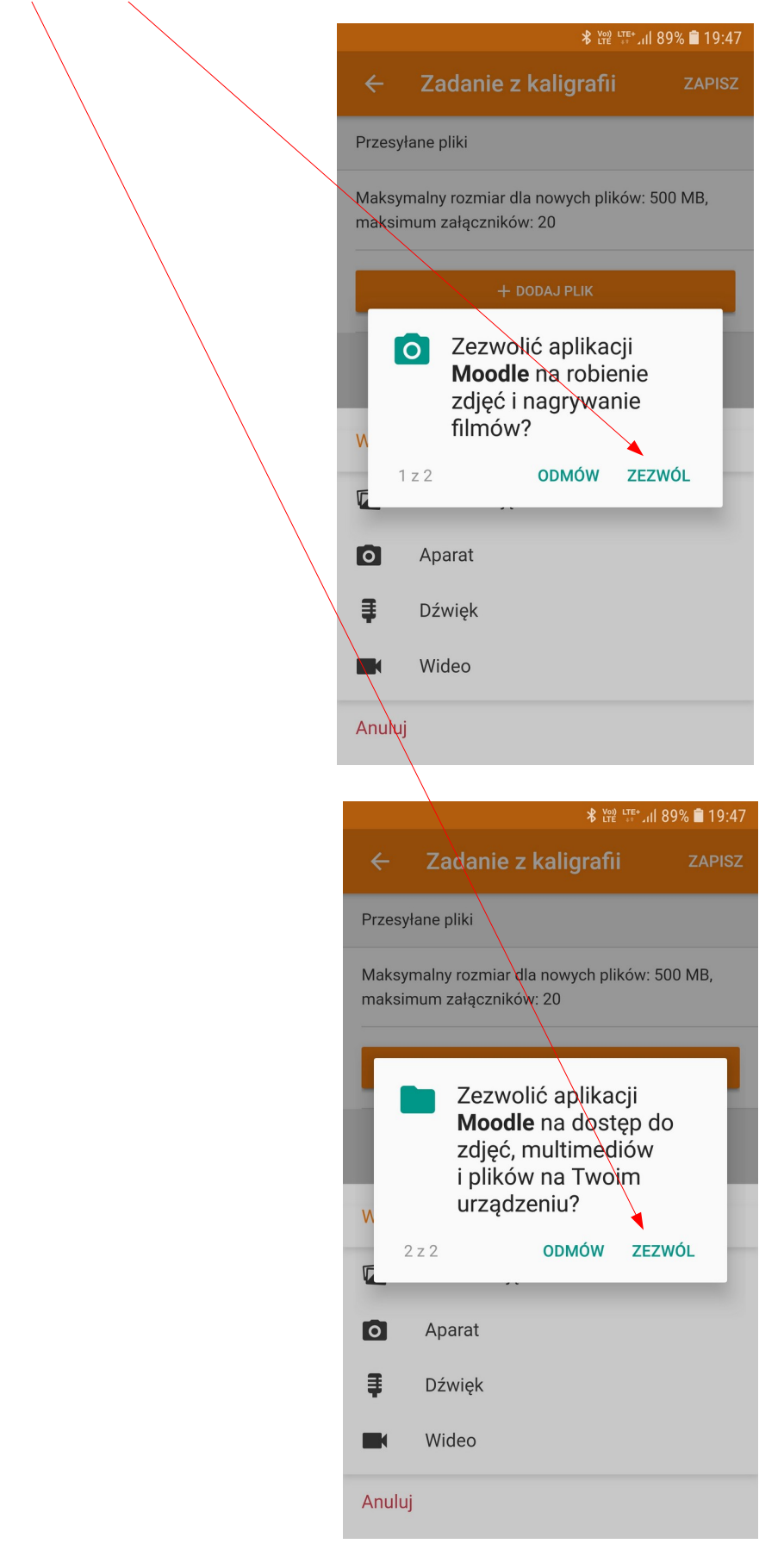

Gdy zdecydujemy się zrobić zdjęcie w tym momencie (wybraliśmy pozycję "Aparat"), robimy zdjęcie, a następnie jeżeli jest dobre potwierdzamy przyciskiem "OK"

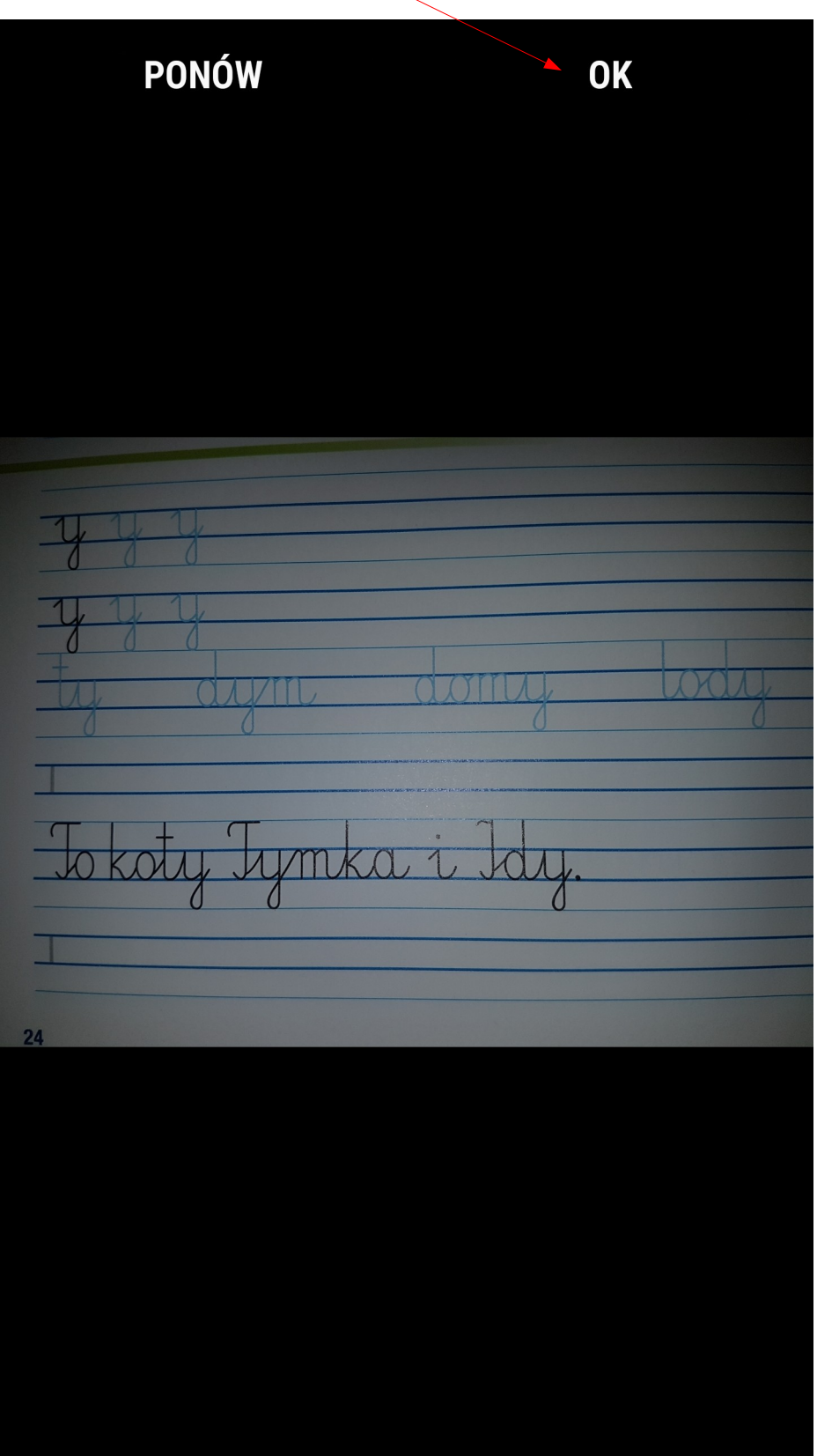

Zdjęcie zostało dodane do listy plików, które chcemy przesłać. Gdy chcemy dodać więcej zdjęć operację powtarzamy (ponownie klikamy "Dodaj plik"). Gdy dodamy już wszystkie zdjęcia (lub inne pliki), które chcemy przesłać, naciskamy "**Zapisz**" i potwierdzamy chęć przesłania przyciskiem "OK". Pliki są w tym momencie wysyłane na platformę.

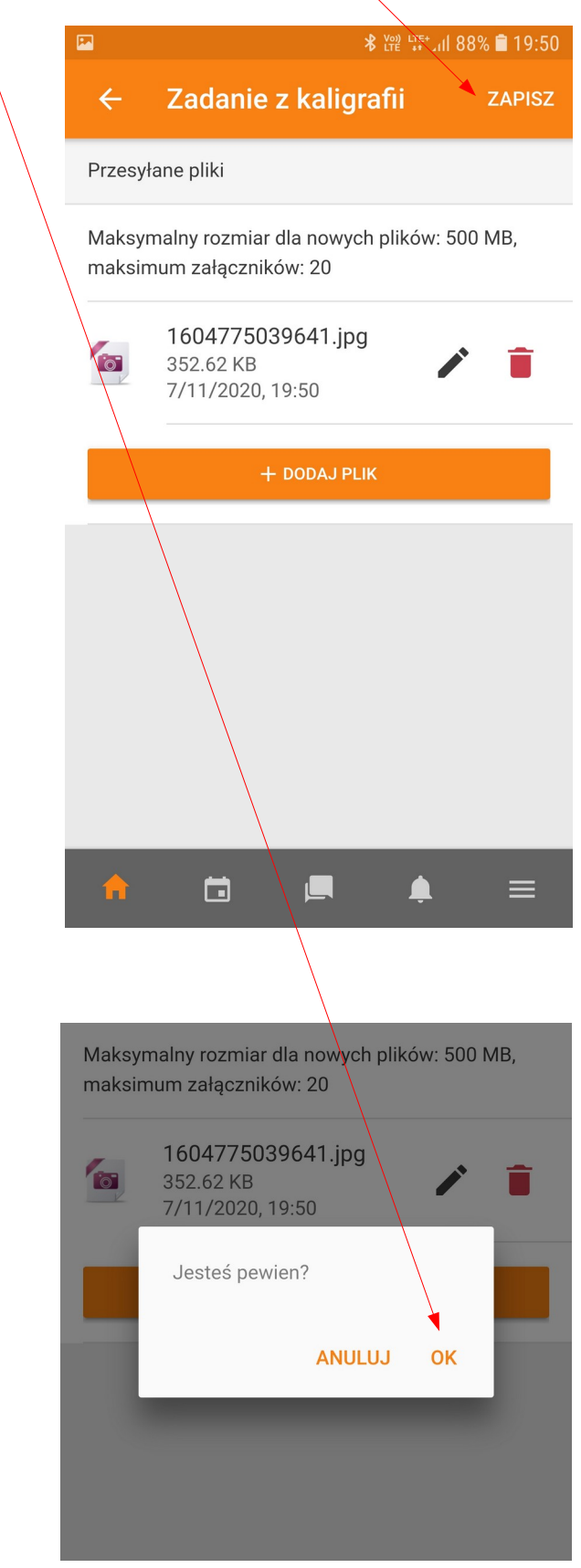

Jak widzimy status zadania zmienił się na "Przesłane do oceny"

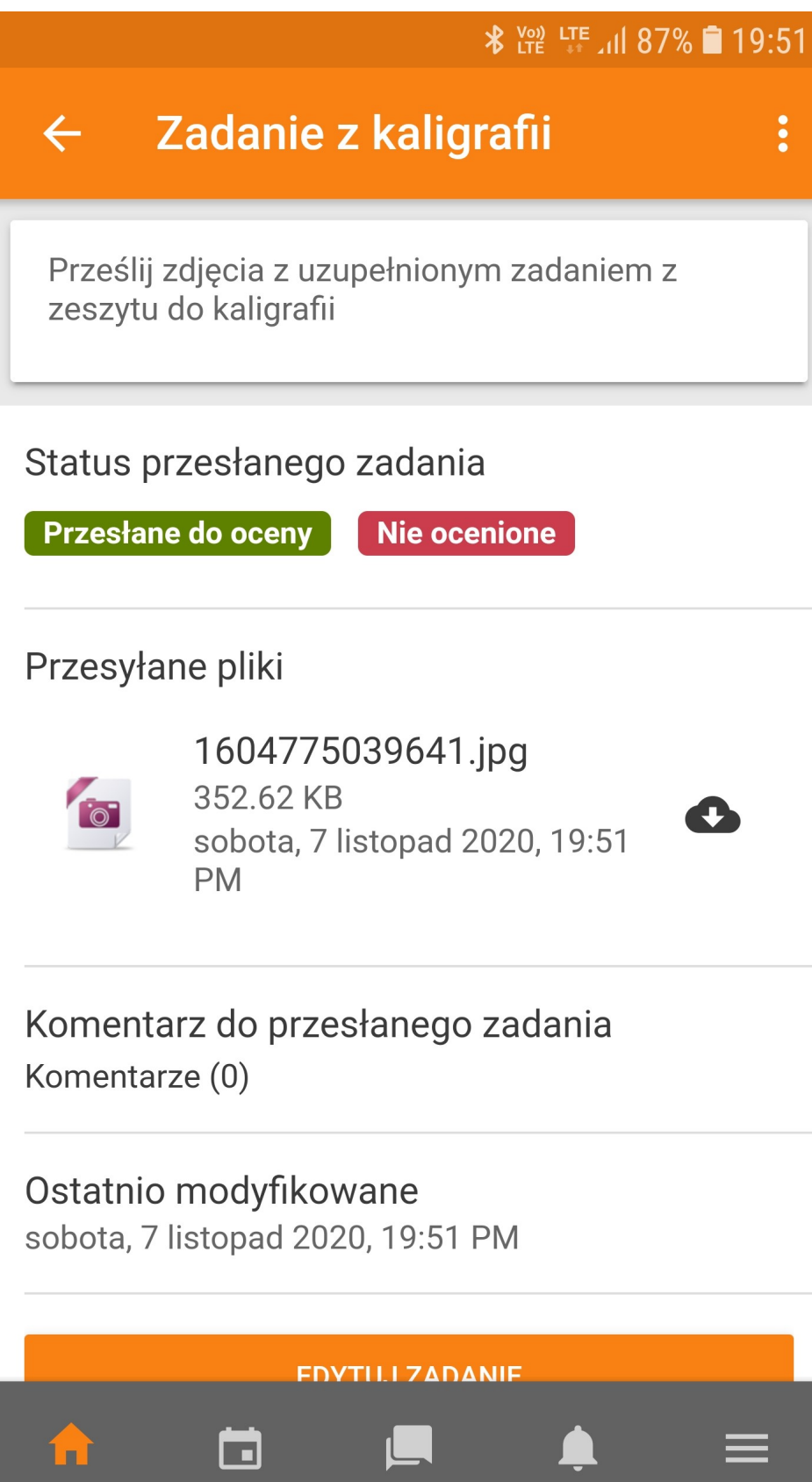